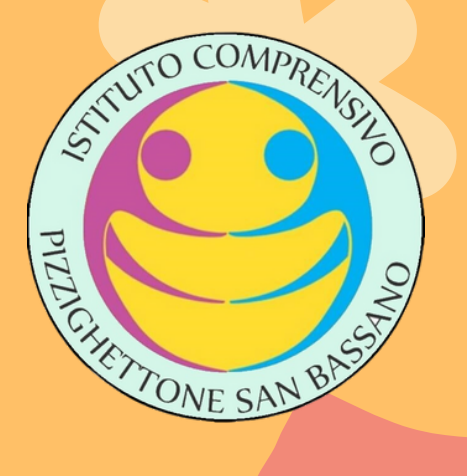

#### IC PIZZIGHETTONE SAN BASSANO

# Come ENTRARE IN CLASSROOM

By ANIMATORE DIGITALE

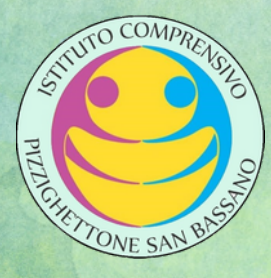

# **Per chi non avesse ancora le credenziali deve richiederle all'indirizzo:**

**[animatoredigitale@icpizzighettonesanbassano.edu.it](mailto:animatoredigitale@icpizzighettonesanbassano.edu.it)**

### **Riceverete un'email da Google Workspace con il link per creare una vostra password**

### **Se non vi arriva provate a controllare nella posta indesiderata/SPAM**

*(essendo inviata da un generatore automatico potrebbe succedere)*

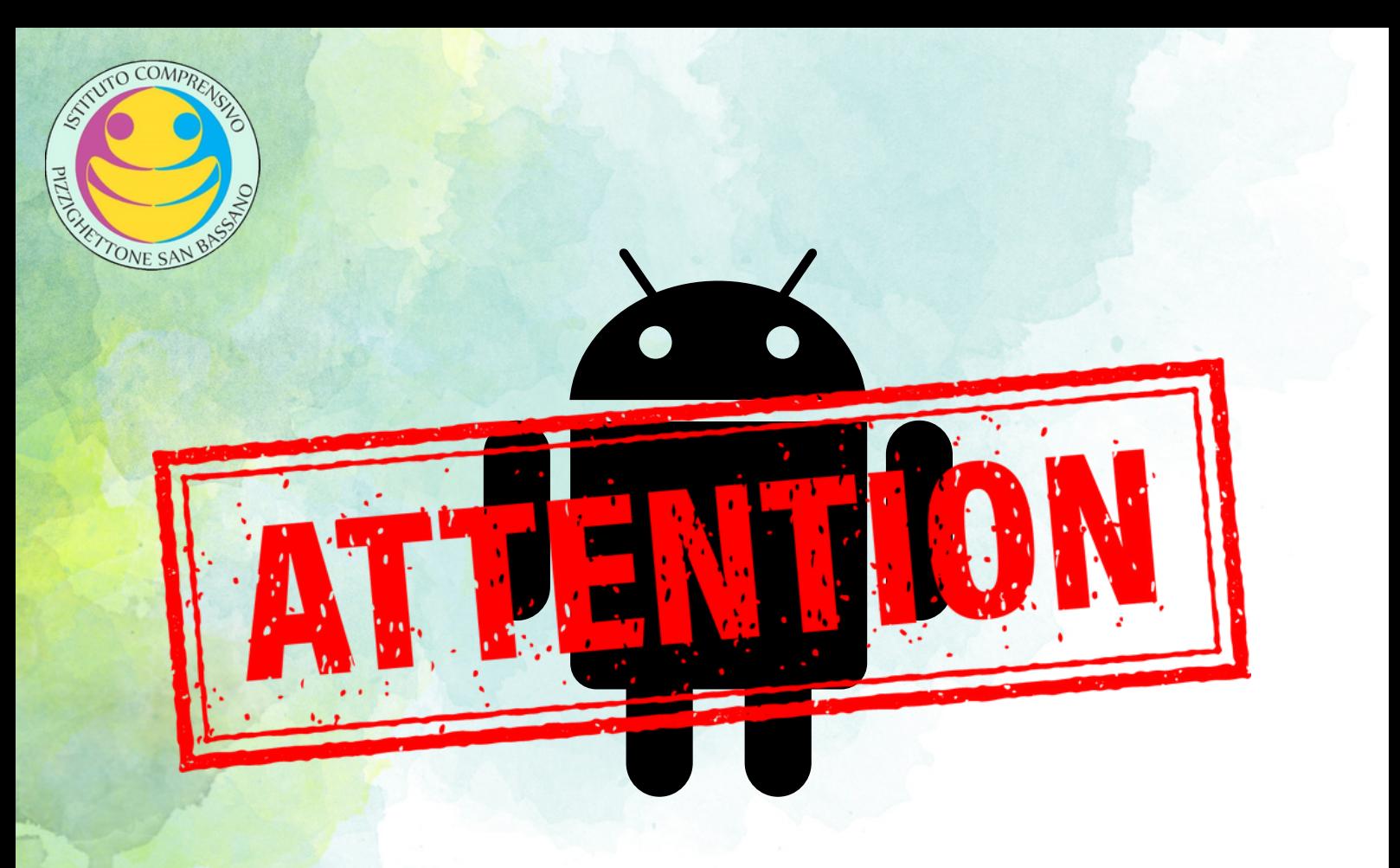

### **Per i dispositivi Android è necessario impostare una schermata di blocco**

### **[VAI ALLA GUIDA DI COME FARE](https://support.google.com/android/answer/9079129?hl=it)**

#### **COME INSTALLARE E USARE GOOGLE CLASSROOM SUL CELLULARE**

#### **HOW TO INSTALL AND USE GOOGLE CLASSROOM ON YOUR MOBILE PHONE**

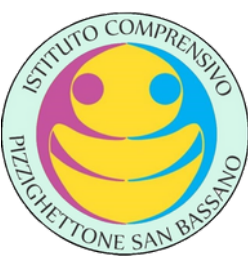

#### 如何在手机上安装和使用Google Classroom

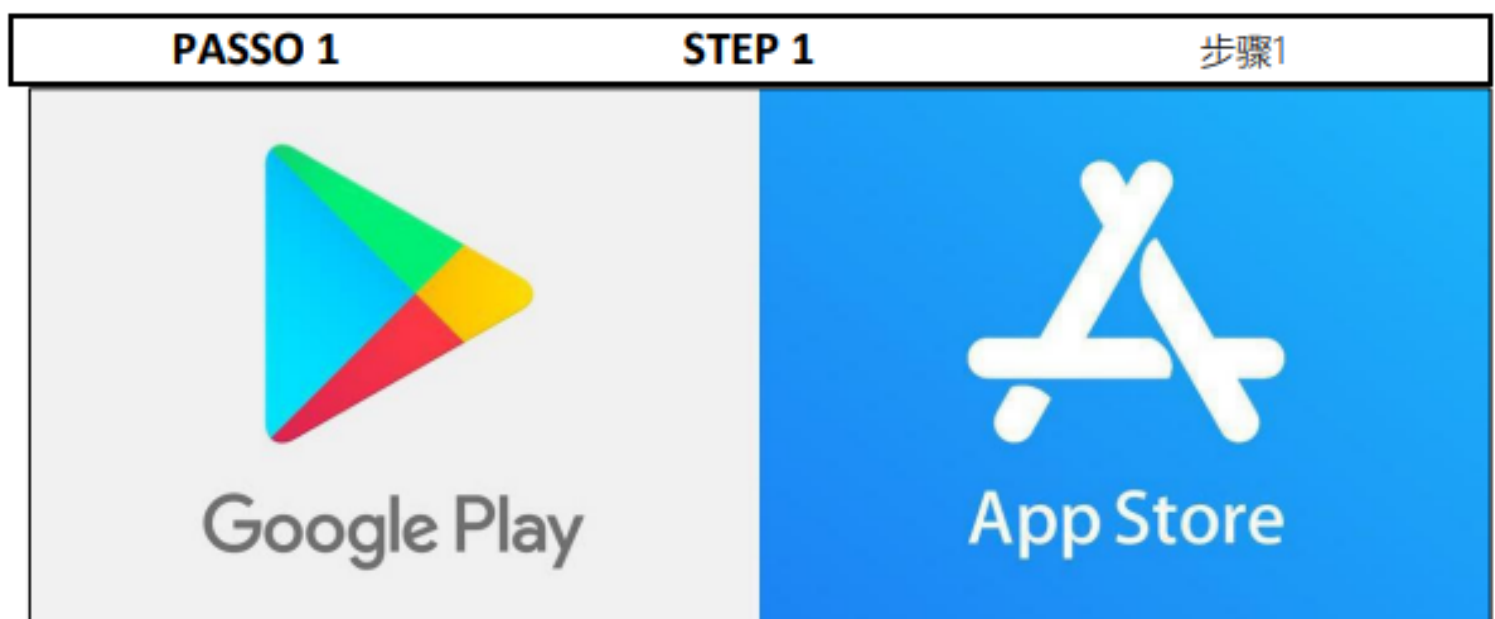

Puoi installare l'app Classroom su dispositivi mobili Chrome OS o Apple, come iPhone e iPad. L'app Classroom non è disponibile per i dispositivi mobili Windows. Per i cellulari Android puoi andare su Google Play Store e digitare Google Classroom nella casella di ricerca.

Poi clicca su Installa. Analogamente per i dispositivi Apple utilizzando l'App Store. Dopo aver scaricato l'app Classroom, accedi e inizia a utilizzarla.

Per utilizzare tutte le funzioni di Classroom sul tuo dispositivo mobile, devi installare Documenti, Fogli e Presentazioni Google. Se utilizzi un computer, non devi installare nulla: apri una finestra del browser e accedi a Classroom.

You can install the Classroom app on Chrome OS or Apple mobile devices, such as iPhones and iPads.

The Classroom app is not available for Windows mobile devices. For Android phones you can go to the Google Play Store and type Google Classroom in the search box.

Then click on Install. Similarly for Apple devices using the App Store.

After downloading the Classroom app, sign in and start using it. To use all Classroom features on your mobile device, you need to install Google Docs, Sheets and Slides. If you use a computer, you don't need to install anything: open a browser window and log in to Classroom.

您可以在Chrome操作系统或iPhone和 iPad等Apple移动设备上安装 Classroom应用。 "课堂"应用不适用于Windows移动设备

对于Android手机,您可以转到 Google Play Store, 然后在搜索框中 输入Google Classroom。 然后点击安装。 对于使用App Store的Apple设备类似

下载"课堂"应用后,登录并开始使用它

要使用移动设备上的所有"课堂"功能, 您需要安装Google文档,表格和幻灯 片。如果您使用的是计算机,则无需 安装任何软件:打开浏览器窗口并登 录"课堂"。

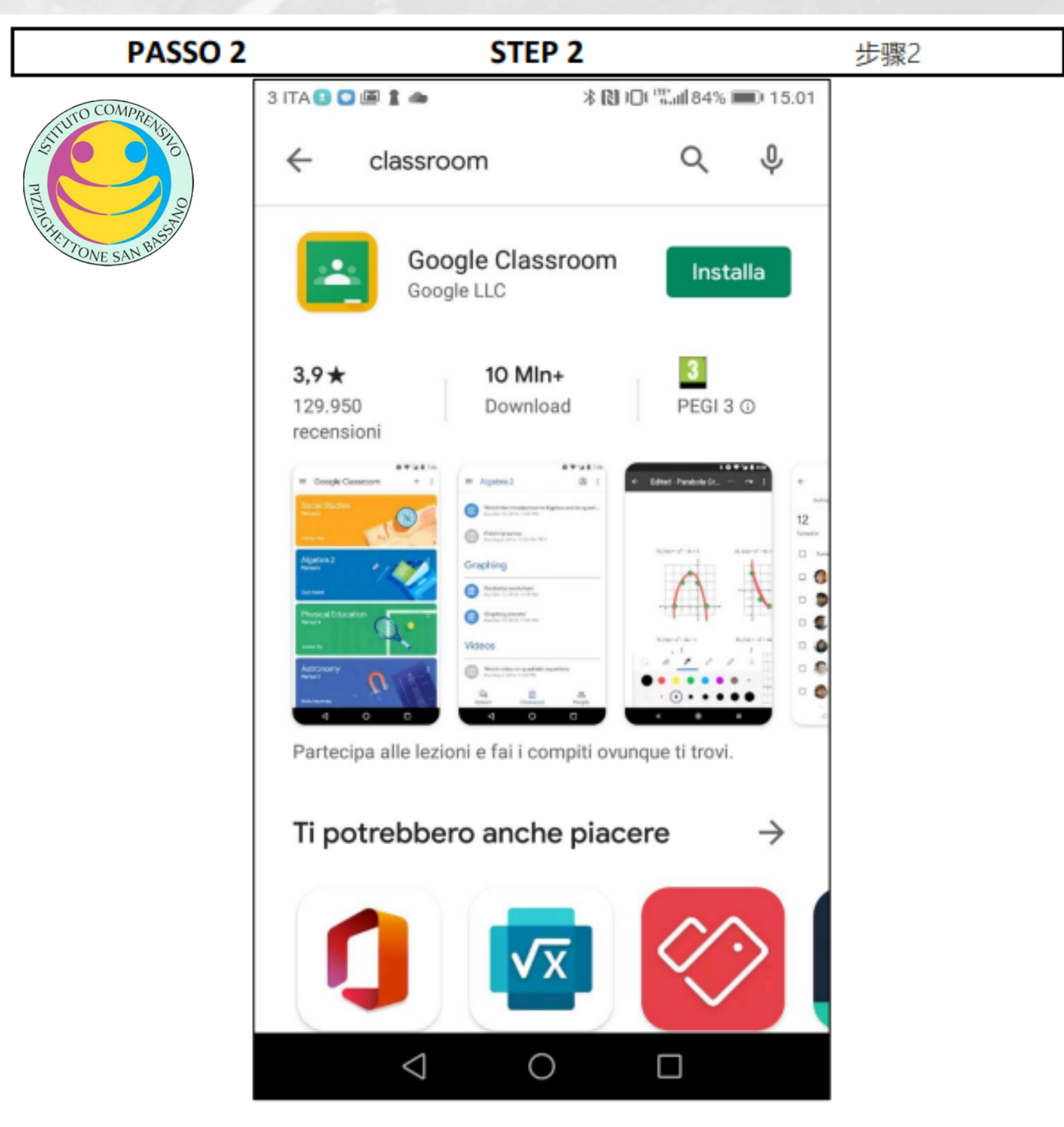

Se non hai mai utilizzato Classroom, neppure la versione web, ti viene chiesto se sei uno studente o un insegnante, clicca su Studente.

Se tenti di accedere con un account personale, un messaggio di errore ti avvisa che Classroom è disponibile solo per gli utenti di Google Apps for Education. Chiudi la sessione e riprova ad accedere con l'account corretto.

If you have never used Classroom, not even the web version, you are asked if you are a student or a teacher, click on Student. If you try to sign in with a personal account, an error message warns you that Classroom is only available to Google Apps for Education users. Close the session and try to log in with the correct account.

如果您从未使用过Classroom,甚至从 未使用过网络版本,系统会询问您是 学生还是教师,请单击"学生"。 如果您尝试使用个人帐户登录, 则会 显示一条错误消息,警告您"课堂"仅适 用于Google Apps for Education用户

关闭会话,然后尝试使用正确的帐户 登录。

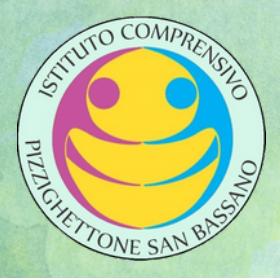

# **ACCEDERE DAL COMPUTER**

**Accedi** 

# **Entra come un normale @gmail.com con l'account scolastico ...@icpizzighettonesanbassano.edu.it**

₩

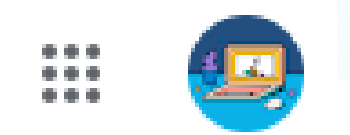

# **Una volta entrato nell'account, dai 9 puntini in alto a destra clicca su Classroom**

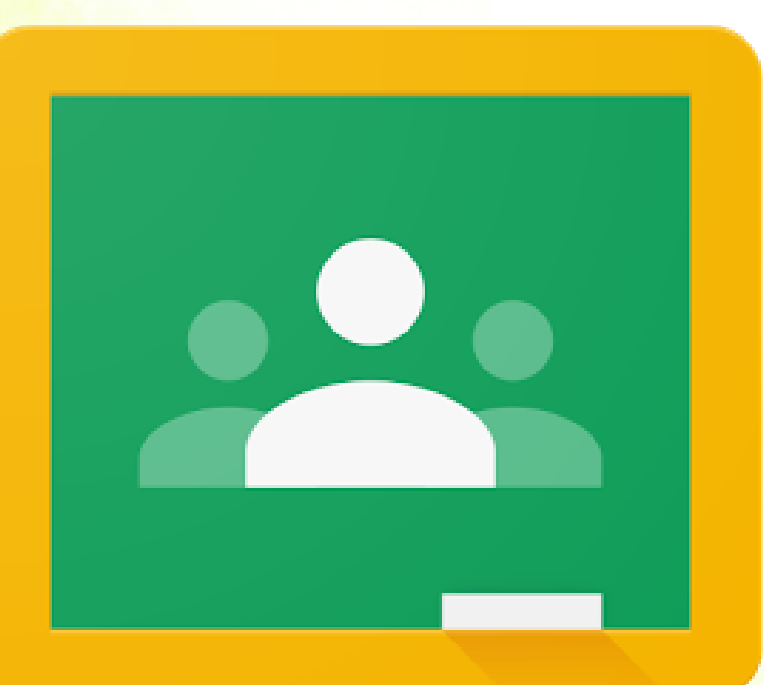